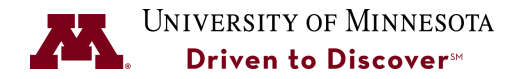

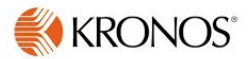

## **Activity Tracking in Kronos**

**Purpose:** Twin Cities FM Waste Management and Landcare and the University of Minnesota Morris FM wil track activities in Kronos. This Job Aid provides the steps for employees to do this and for Supervisors to do this on behalf of their employee.

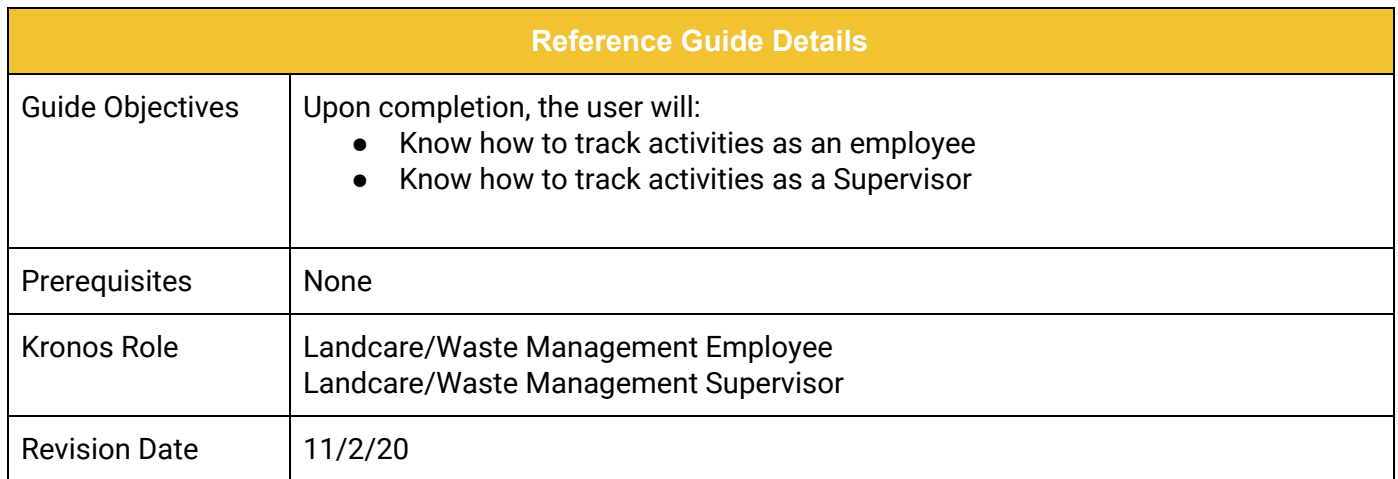

## **[Tracking Activities as an Employee or Supervisor in Kronos](#page-1-0) [1](#page-1-0)**

**UNIVERSITY OF MINNESOTA** 

## <span id="page-1-0"></span>**Tracking Activities as an Employee or Supervisor in Kronos**

**Employees must punch in at the time clock before an activity is added to the Kronos timecard.** If an activity is added to the timecard before punching in it will automatically punch you in.

- 1. Log-In to Kronos using your Internet ID & Password.
- 2. Click the **Activities Form Entry** link.

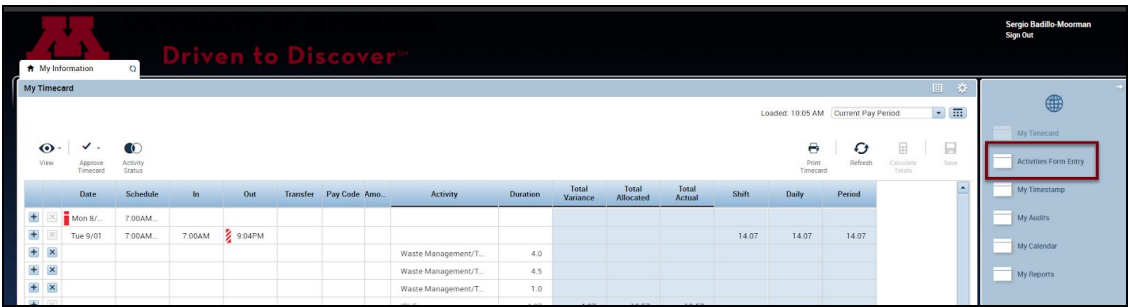

3. Click on the **Self Entry** form code to open the form to track activities as an employee. Click on the **Employee Entry** form code to enter time for an employee as a Supervisor.

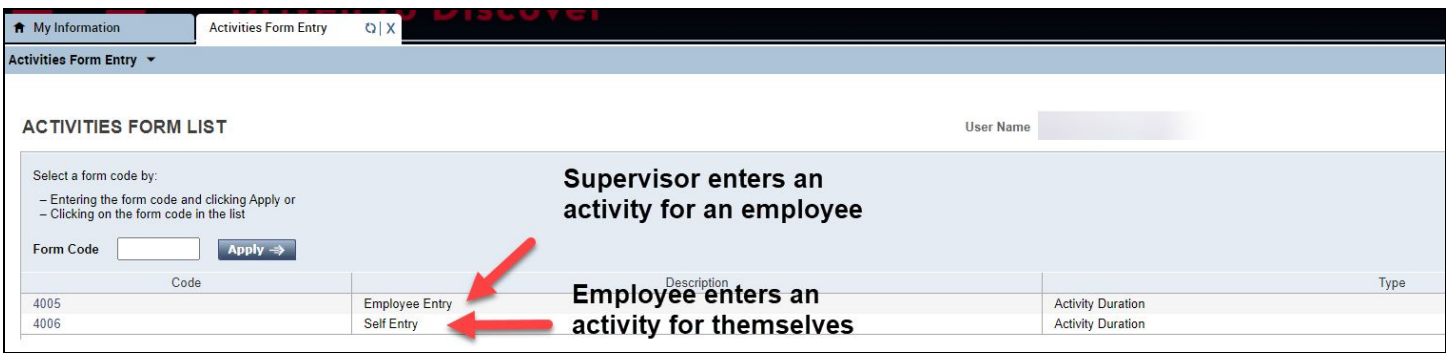

- 4. In the **Date** field, select a date from the Calendar Picker or type in the date.
- 5. In the **Duration** field, type in a duration for the task in hour increments (e.g., 2.0 for two hours instead of 2).
- 6. Click on the Arrow button to select a Work Task.

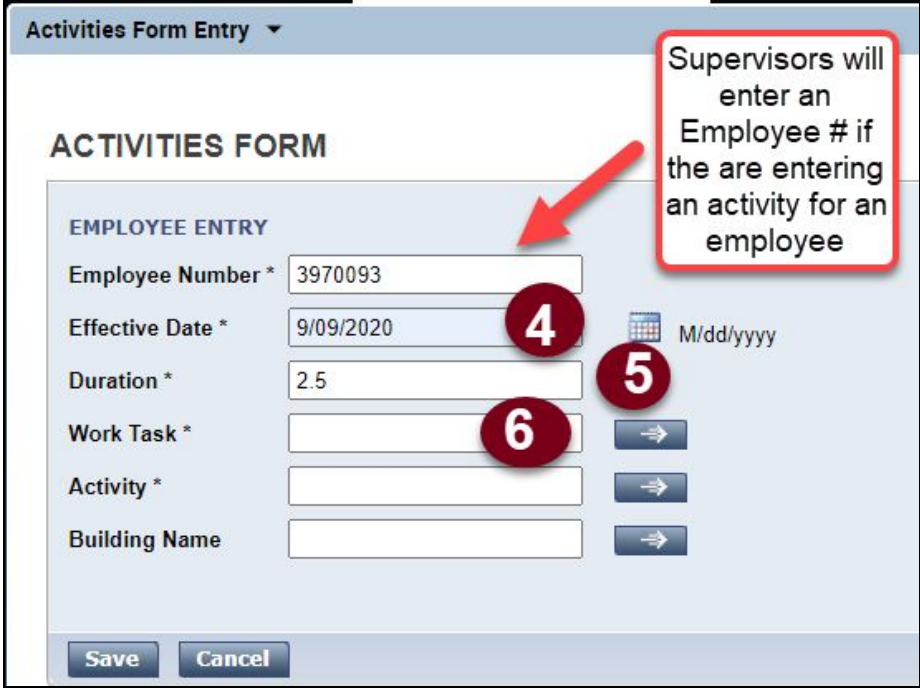

7. Scroll through the list of Work Tasks and select the activity associated with the building and click **OK**. The building name is part of the activity. **The activity and work task option shown will vary depending on your set-up.**

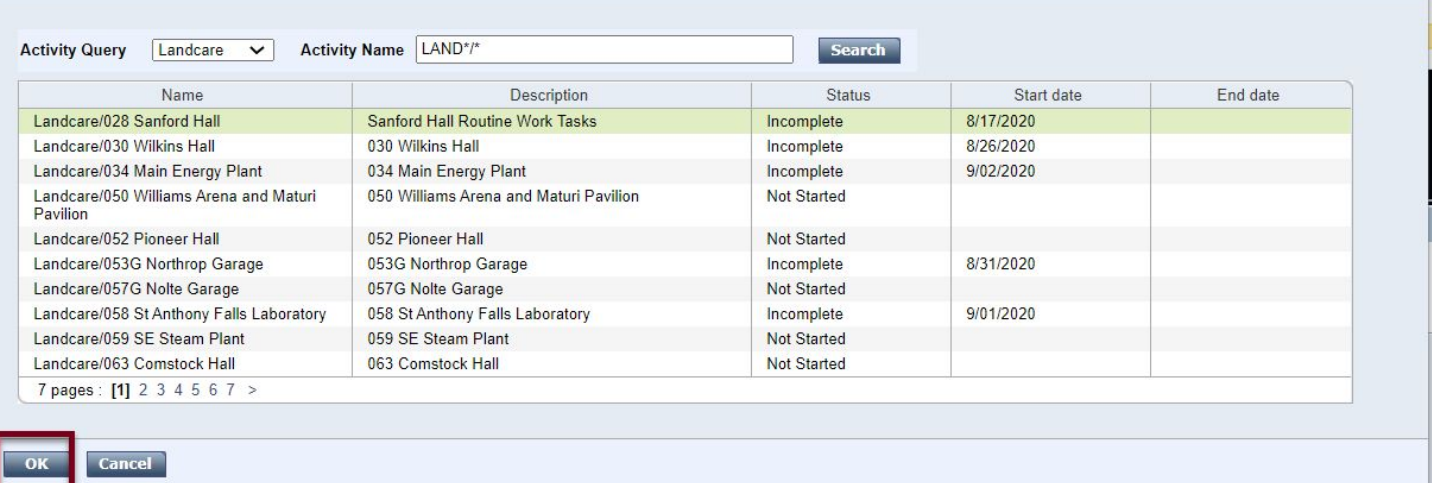

8. Click on the Arrow button on the **Activity** field.

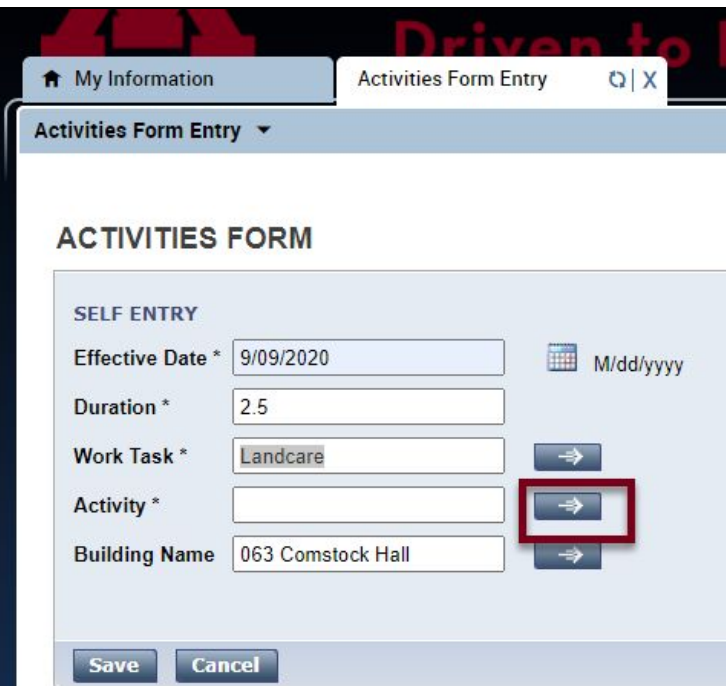

9. Select an Activity from the list and click the **OK** button.

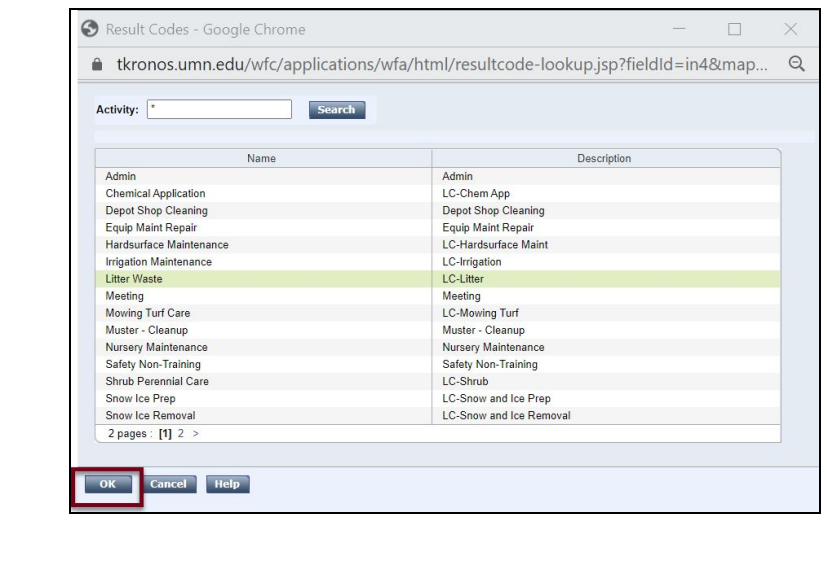

Filter your results by typing the name of the activity followed by the Asterisk  $\star$ 

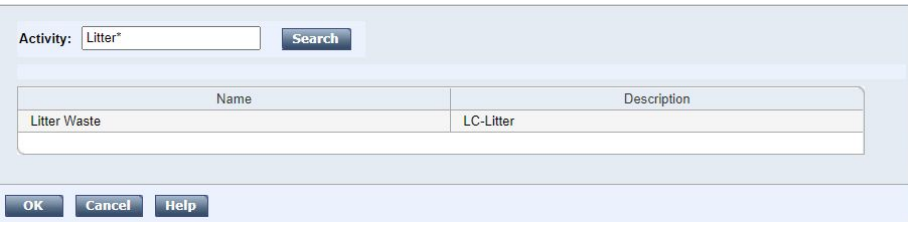

10.Click the **Save** button to save this activity.

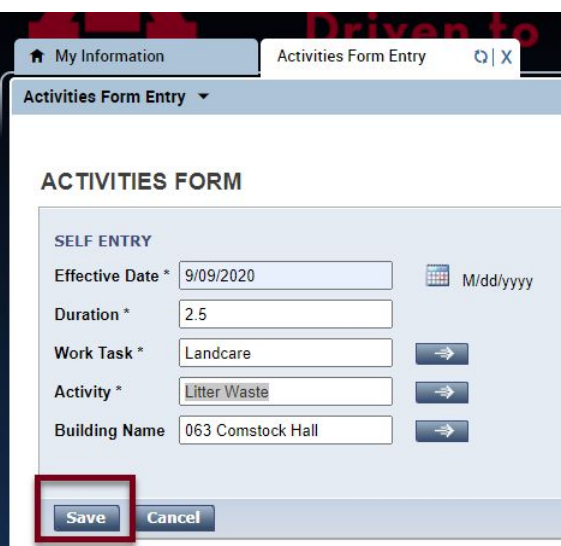

11.Close the Activity Window or enter another activity by clicking on the correct form.

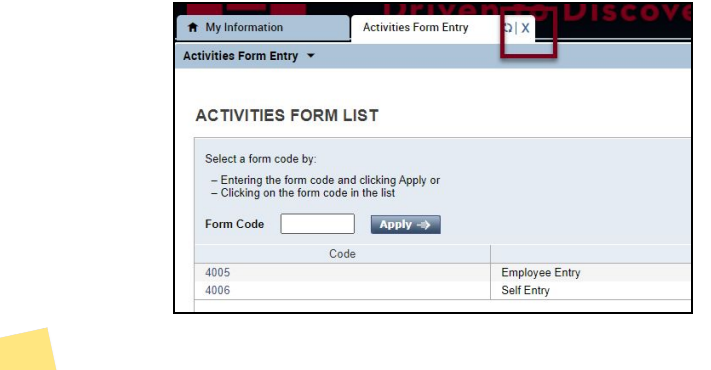

**Note:** When you are done entering an activity, click the **Refresh** button to see the entry on the timecard.

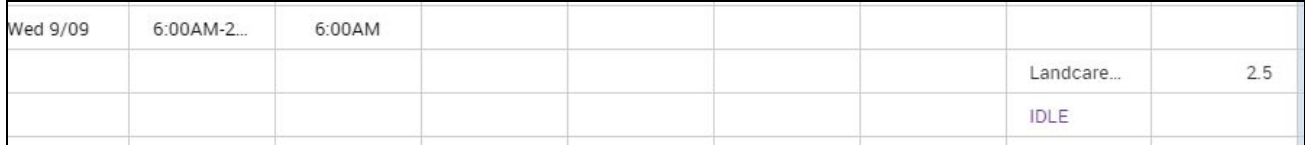